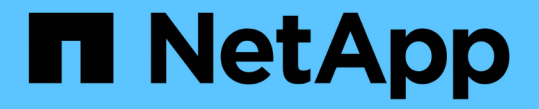

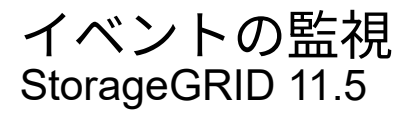

NetApp April 11, 2024

This PDF was generated from https://docs.netapp.com/ja-jp/storagegrid-115/monitor/reviewing-previousevents.html on April 11, 2024. Always check docs.netapp.com for the latest.

# 目次

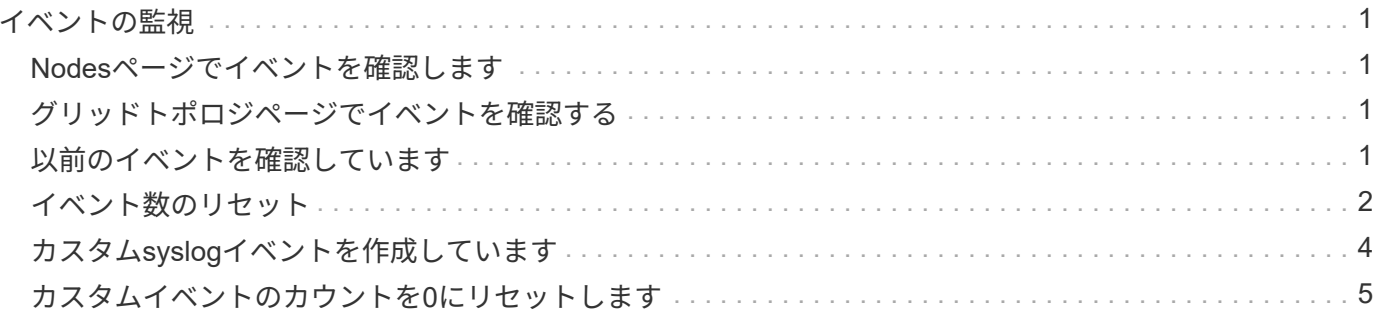

## <span id="page-2-0"></span>イベントの監視

グリッドノードによって検出されたイベントを監視できます。これには、 syslog サーバ に記録されたイベントを追跡するために作成したカスタムイベントも含まれます。グリ ッドマネージャに表示される Last Event メッセージには、最新のイベントに関する詳細 が表示されます。

イベントメッセージは、にも表示されます /var/local/log/bycast-err.log ログファイル:

SMTT (Total events) アラームは、ネットワークの問題、電源の停止、アップグレードなどの問題によって 繰り返しトリガーされることがあります。このセクションでは、イベントを調査する方法について説明しま す。これにより、これらのアラームが発生した理由をより詳しく理解できます。既知の問題 が原因でイベン トが発生した場合、イベントカウンタをリセットしても安全です。

### <span id="page-2-1"></span>**Nodes**ページでイベントを確認します

ノードページには、各グリッドノードのシステムイベントがリストされます。

- 1. [ノード( Nodes)]を選択し
- 2. *grid node*>\* Eventsを選択します。
- 3. ページの上部で、グリッドノードで検出された最後のイベントを示す「\* Last Event \*」のイベントが表示 されるかどうかを確認します。

イベントはグリッドノードからそのままリレーされ、重大度レベルが「ERROR」または「CRITICAL」の ログメッセージがすべて含まれます。

4. テーブルを参照して、イベントまたはエラーの数がゼロでないことを確認します。

5. 問題を解決したら、[イベントカウントのリセット\*]をクリックしてカウントをゼロに戻します。

## <span id="page-2-2"></span>グリッドトポロジページでイベントを確認する

また、グリッドトポロジページには、グリッドノードごとのシステムイベントも表示されます。

- 1. Support **>** Tools **>** Grid Topology \*を選択します。
- 2. [site \*>1 > f\*\_grid node>] > \* ssm \* > \* Events \* > \* Overview \* > \* Main \* の順に選択します。

#### 関連情報

["](#page-3-0)[イベント数のリセット](#page-3-0)["](#page-3-0)

#### ["](https://docs.netapp.com/ja-jp/storagegrid-115/monitor/logs-files-reference.html)[ログファイル参照](https://docs.netapp.com/ja-jp/storagegrid-115/monitor/logs-files-reference.html)["](https://docs.netapp.com/ja-jp/storagegrid-115/monitor/logs-files-reference.html)

### <span id="page-2-3"></span>以前のイベントを確認しています

以前のイベントメッセージのリストを生成して、過去に発生した問題を特定することが できます。

- 1. Support **>** Tools **>** Grid Topology \*を選択します。
- 2. [*site \*>] > [\*\_grid node*] > \* ssm \* > \* Events \* > \* Reports \* ] を選択します。
- 3. 「 \* テキスト \* 」を選択します。

「\* Last Event \*」属性は「Charts(チャート)」ビューには表示されません。

- 4. 属性 \* を \* 最後のイベント \* に変更します。
- 5. 必要に応じて、 \* クイッククエリ \* の期間を選択します。
- 6. [ 更新( Update ) ] をクリックします。

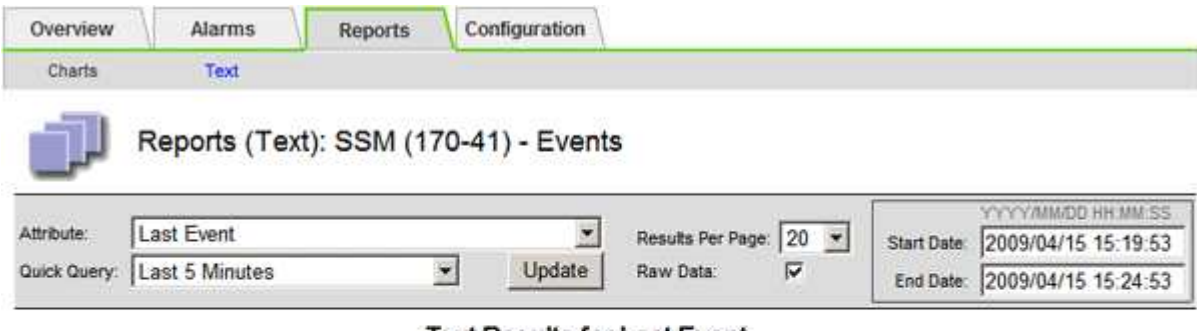

#### Text Results for Last Event

2009-04-15 15:19:53 PDT To 2009-04-15 15:24:53 PDT

 $1 - 2$  of  $2$ 

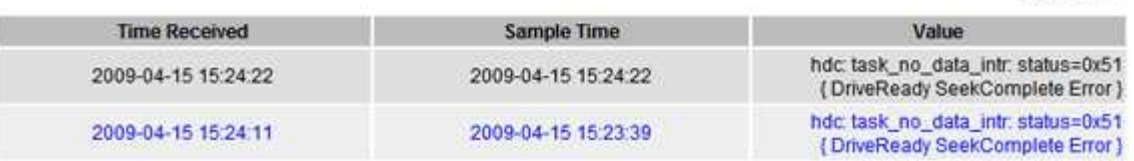

#### 関連情報

["](https://docs.netapp.com/ja-jp/storagegrid-115/monitor/using-charts-and-reports.html)[グラフとレポートを使用する](https://docs.netapp.com/ja-jp/storagegrid-115/monitor/using-charts-and-reports.html)["](https://docs.netapp.com/ja-jp/storagegrid-115/monitor/using-charts-and-reports.html)

<span id="page-3-0"></span>イベント数のリセット

システムイベントを解決したら、イベント数を0にリセットできます。

必要なもの

- Grid Managerにはサポートされているブラウザを使用してサインインする必要があります。
- Grid Topology Page Configuration権限が必要です。

手順

- 1. ノード\*>\*グリッドノード\*>\*イベント\*を選択します。
- 2. カウントが0より大きいイベントがすべて解決されたことを確認します。
- 3. [イベントカウントのリセット]をクリックします。

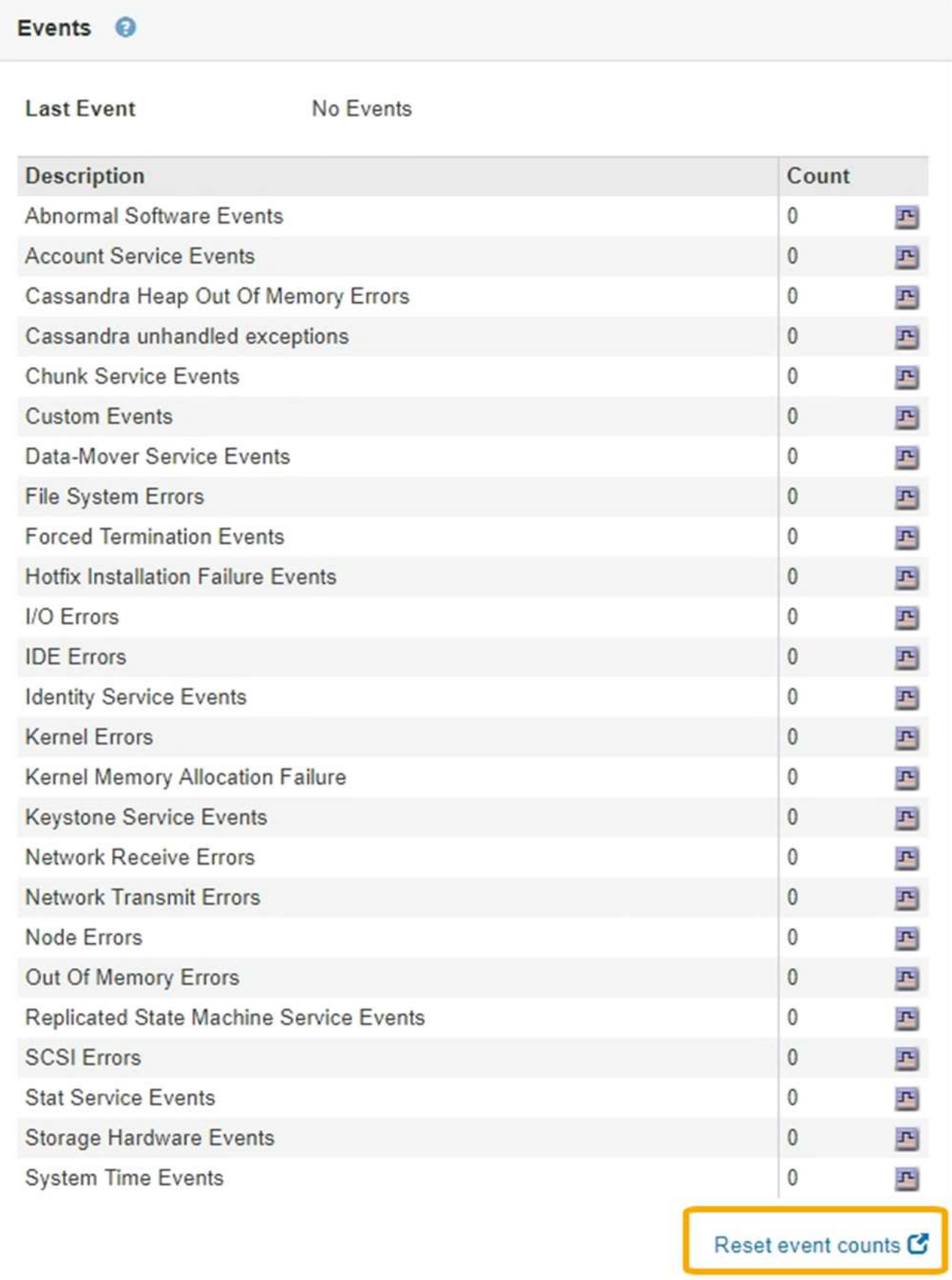

## <span id="page-5-0"></span>カスタム**syslog**イベントを作成しています

カスタムイベントでは、カーネル、デーモン、エラーとクリティカルのレベルのユーザ イベントなど、 syslog サーバに記録されるすべてのイベントを追跡できます。カスタム イベントは、システムログメッセージ(ネットワークセキュリティイベントやハードウ ェア障害)の発生を監視するのに役立ちます。

このタスクについて

繰り返し発生する問題については、カスタムイベントの作成を検討してください。カスタムイベントを使用す る際は、次の点を考慮する必要があり

- カスタムイベントが作成されると、該当するイベントが発生するたびに監視されます。すべてのカスタム イベントの累積数の値は、\* Nodes **>\*\_grid node\_name >** Events \*ページで確認できます。
- でキーワードに基づいてカスタムイベントを作成します /var/log/messages または /var/log/syslog ファイル。これらのファイルのログは次のようにする必要があります。

◦ カーネルによって生成されます

◦ デーモンまたはユーザプログラムによってエラーまたはクリティカルのレベルで生成されます

\*注:\*内のすべてのエントリが含まれているわけではありません /var/log/messages または /var/log/syslog 上記の要件を満たしていないファイルは照合されます。

#### 手順

- 1. \* Configuration **>** Monitoring **>** Events \*を選択します。
- 2. [ 編集( Edit ) ] をクリックします。 / ⁄ │ (または \* Insert \* ) 【 】最初のイベントではない場合)をクリ ックします。
- 3. shutdown などのカスタムイベント文字列を入力します

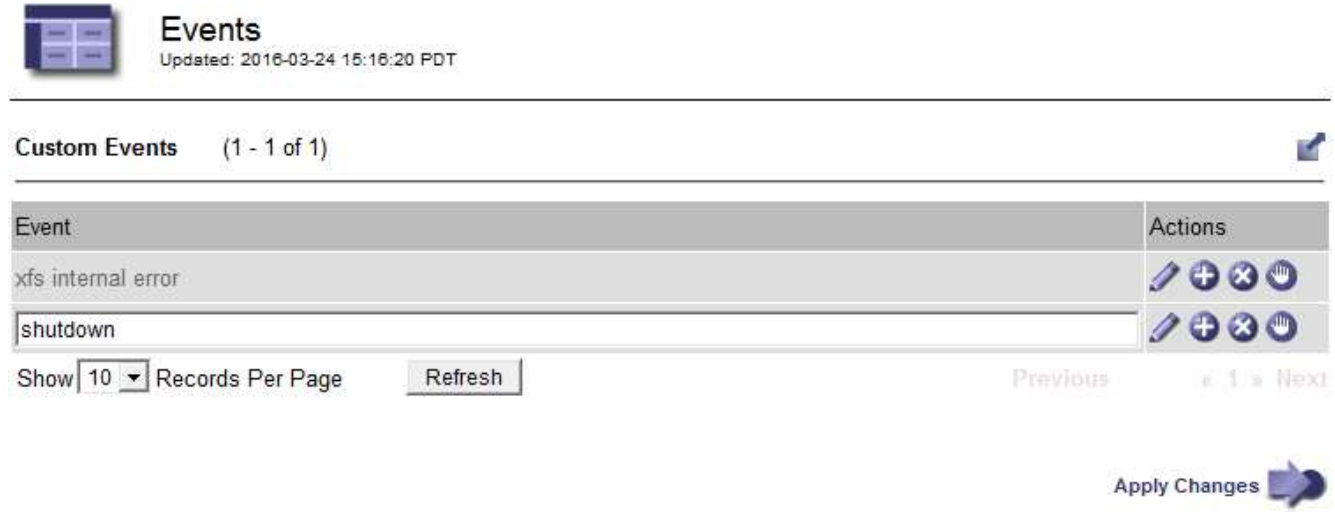

4. [ 変更の適用 \*] をクリックします。

- 5. [ノード( Nodes)]を選択し次に、**\_ grid node\_**>\* Events \*を選択します。
- 6. Events テーブルで Custom Events のエントリを探し、 \* Count \* の値を監視します。

カウントが増えていれば、そのグリッドノードで監視しているカスタムイベントがトリガーされていま

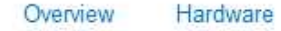

Network

Events

Storage

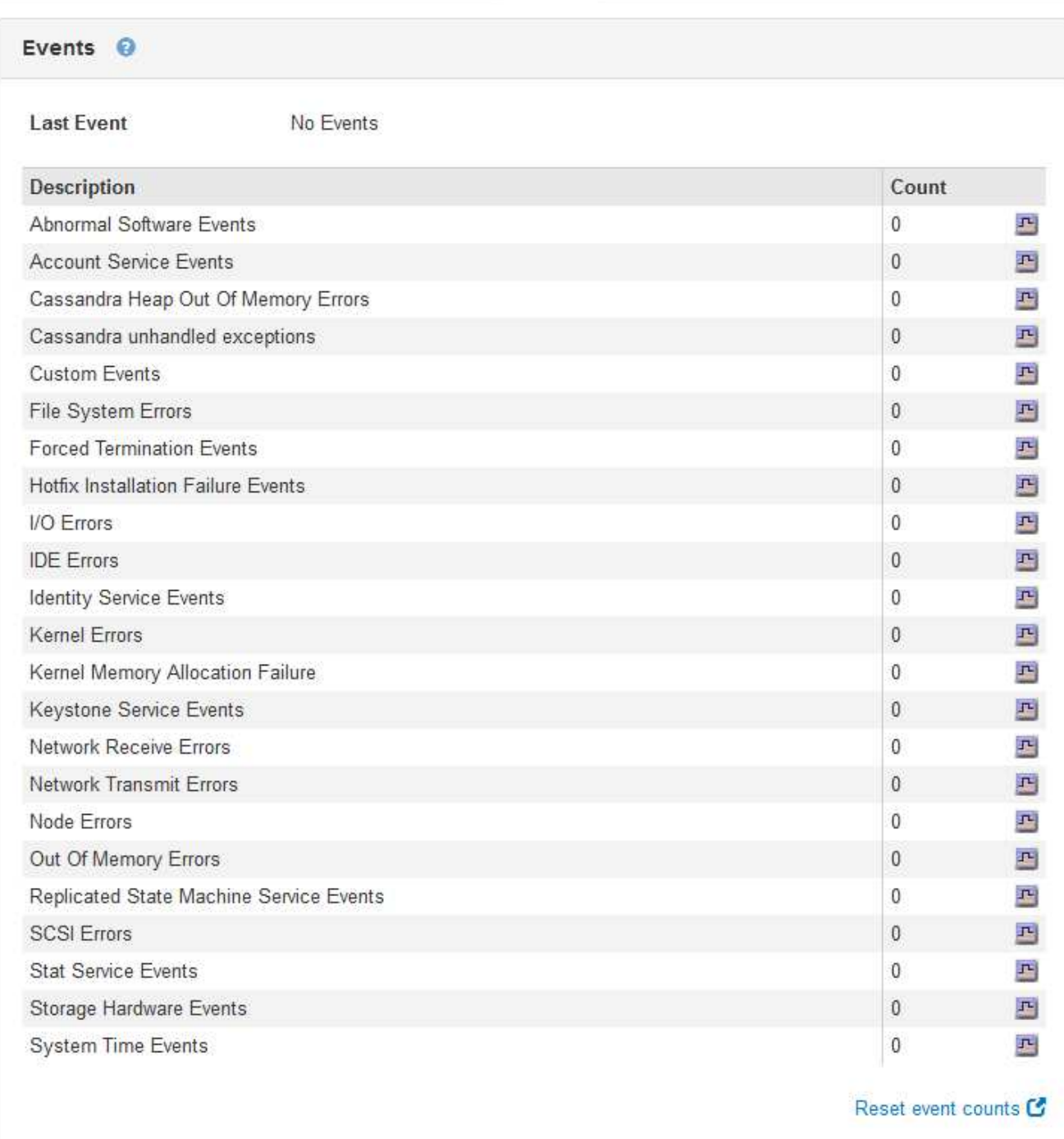

## <span id="page-6-0"></span>カスタムイベントのカウントを**0**にリセットします

カスタムイベントのカウンタのみをリセットする場合は、のサポートメニューのグリッ ドトポロジページを使用する必要があります。

このタスクについて

カウンタをリセットすると、次のイベントによってアラームがトリガーされます。一方、アラームを確認した 場合は、次のしきい値レベルに達したときにのみアラームが再度トリガーされます。

- 1. Support **>** Tools **>** Grid Topology \*を選択します。
- 2. \* *grid node*\* > \* ssm \* > \* Events \* > \* Configuration \* > \* Main \* を選択します。
- 3. カスタムイベントの \* リセット \* チェックボックスをオンにします。

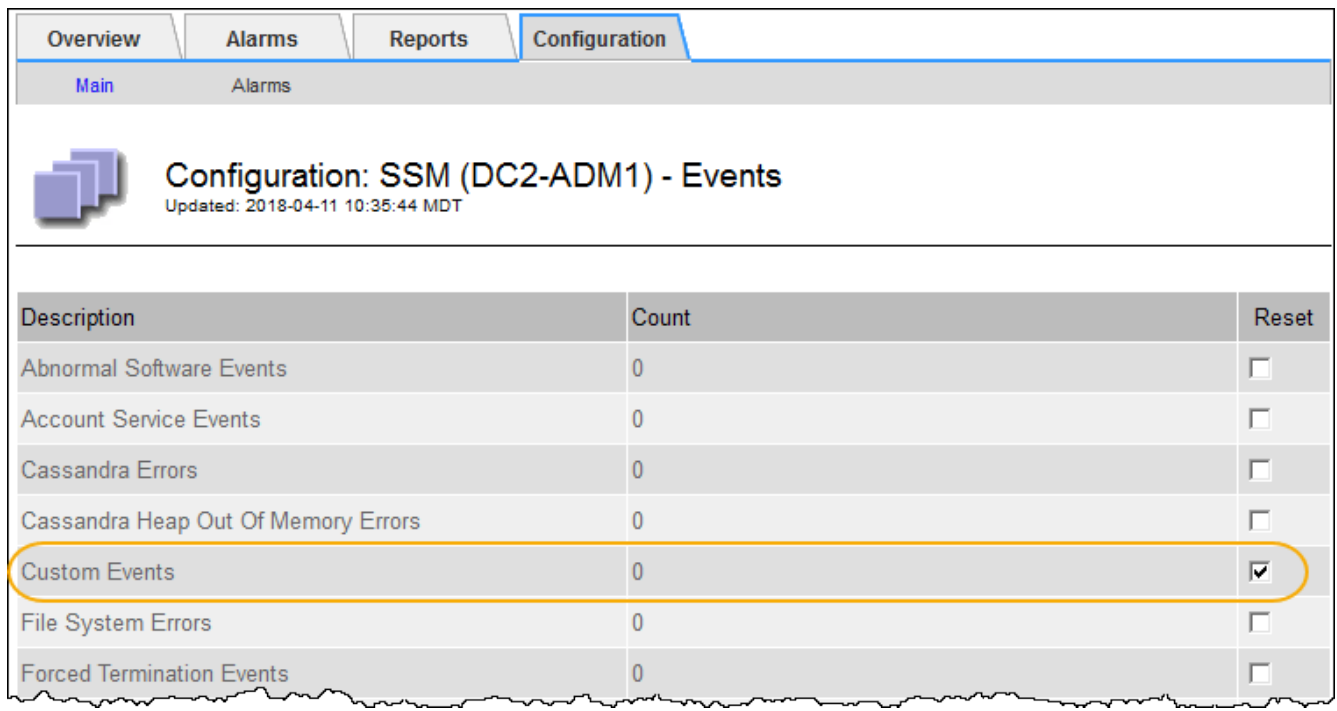

4. [ 変更の適用 \*] をクリックします。

Copyright © 2024 NetApp, Inc. All Rights Reserved. Printed in the U.S.このドキュメントは著作権によって保 護されています。著作権所有者の書面による事前承諾がある場合を除き、画像媒体、電子媒体、および写真複 写、記録媒体、テープ媒体、電子検索システムへの組み込みを含む機械媒体など、いかなる形式および方法に よる複製も禁止します。

ネットアップの著作物から派生したソフトウェアは、次に示す使用許諾条項および免責条項の対象となりま す。

このソフトウェアは、ネットアップによって「現状のまま」提供されています。ネットアップは明示的な保 証、または商品性および特定目的に対する適合性の暗示的保証を含み、かつこれに限定されないいかなる暗示 的な保証も行いません。ネットアップは、代替品または代替サービスの調達、使用不能、データ損失、利益損 失、業務中断を含み、かつこれに限定されない、このソフトウェアの使用により生じたすべての直接的損害、 間接的損害、偶発的損害、特別損害、懲罰的損害、必然的損害の発生に対して、損失の発生の可能性が通知さ れていたとしても、その発生理由、根拠とする責任論、契約の有無、厳格責任、不法行為(過失またはそうで ない場合を含む)にかかわらず、一切の責任を負いません。

ネットアップは、ここに記載されているすべての製品に対する変更を随時、予告なく行う権利を保有します。 ネットアップによる明示的な書面による合意がある場合を除き、ここに記載されている製品の使用により生じ る責任および義務に対して、ネットアップは責任を負いません。この製品の使用または購入は、ネットアップ の特許権、商標権、または他の知的所有権に基づくライセンスの供与とはみなされません。

このマニュアルに記載されている製品は、1つ以上の米国特許、その他の国の特許、および出願中の特許によ って保護されている場合があります。

権利の制限について:政府による使用、複製、開示は、DFARS 252.227-7013(2014年2月)およびFAR 5252.227-19(2007年12月)のRights in Technical Data -Noncommercial Items(技術データ - 非商用品目に関 する諸権利)条項の(b)(3)項、に規定された制限が適用されます。

本書に含まれるデータは商用製品および / または商用サービス(FAR 2.101の定義に基づく)に関係し、デー タの所有権はNetApp, Inc.にあります。本契約に基づき提供されるすべてのネットアップの技術データおよび コンピュータ ソフトウェアは、商用目的であり、私費のみで開発されたものです。米国政府は本データに対 し、非独占的かつ移転およびサブライセンス不可で、全世界を対象とする取り消し不能の制限付き使用権を有 し、本データの提供の根拠となった米国政府契約に関連し、当該契約の裏付けとする場合にのみ本データを使 用できます。前述の場合を除き、NetApp, Inc.の書面による許可を事前に得ることなく、本データを使用、開 示、転載、改変するほか、上演または展示することはできません。国防総省にかかる米国政府のデータ使用権 については、DFARS 252.227-7015(b)項(2014年2月)で定められた権利のみが認められます。

#### 商標に関する情報

NetApp、NetAppのロゴ、<http://www.netapp.com/TM>に記載されているマークは、NetApp, Inc.の商標です。そ の他の会社名と製品名は、それを所有する各社の商標である場合があります。